## 描画した図形の利用

## Word や PowerPoint に貼り付ける

描画した図形を選んでコピー(または切り取り)して、Word や PowerPoint の画面上 で貼り付けを行えば、Excel で作成・編集した図形が Word や PowerPoint で利用で きます。

【便利知識】

コピーは「Ctrl」キーをおしながら「C」、切り取りは「Ctrl」キーを押しながら「X」、貼り付 けは「Ctrl」キーを押しながら「V」(いずれも左手で操作できる位置にあります。)が簡 便です。

単に貼り付けた場合、「Microsoft グラフィック・オブジェクト」としての貼り付けとなりま す。「Ctrl」キーを押しながら「V」での貼り付けもこの形式です。この場合、貼り付け先 の Word や PowerPoint 上でも図形やテキストの編集ができますが、貼り付けた際に、 Excel で作成した図形を形や文字が少し変わってしまうことがあります。

【便利知識】

Excel での見た目通りに貼り付けを行いたい時は、「形式を選択して貼り付け」で、「図 (拡張メタファイル)」などの図(画像データ)としての形式を選んで貼り付けます。

【便利知識】

Excel や Word での画像データの形式には下表のような種類があります。 適切な形式で画像を挿入すると、ファイルサイズが小さくなるため編集や表示が高速 になります。用途に合わせて画像を選択しましょう。

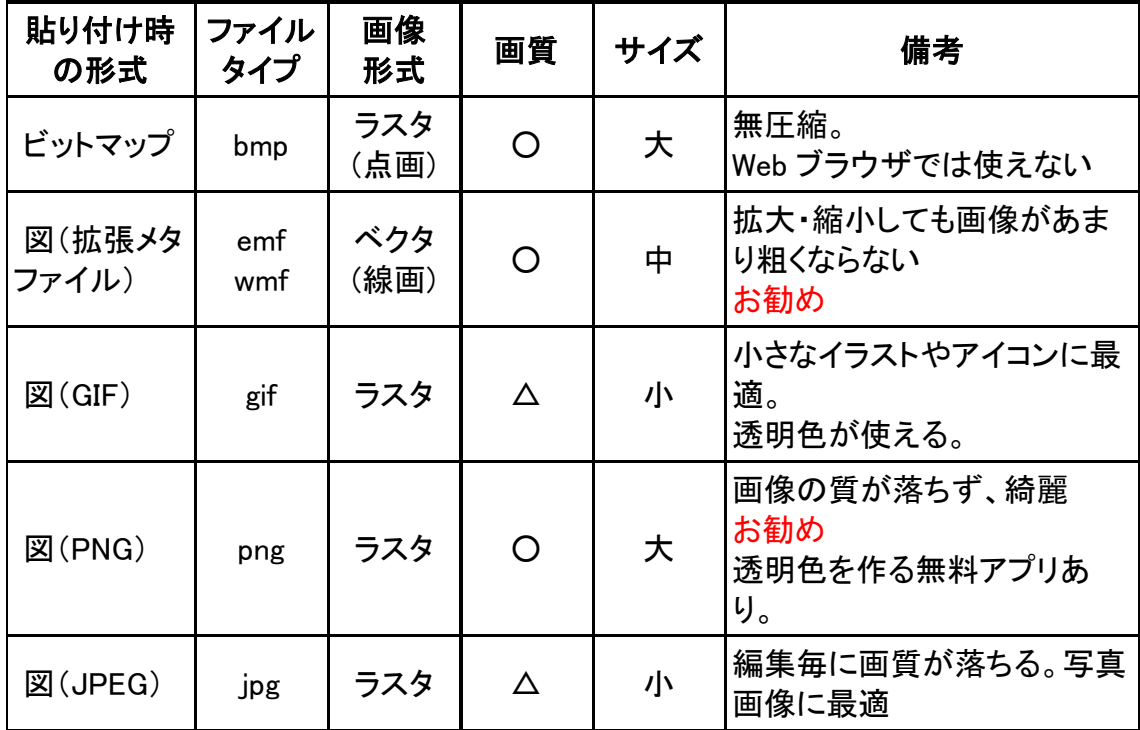

## Word への貼り付けの留意点

図や Excel で描画した図形を Word に貼り付けた場合、「行内」という配置形式で文 書に画像が挿入されます。一般的には図や図形の方が文章の行よりも高いので、行 間が空いてしまって見苦しくなります。

(行内における図は、ひとつの大きな文字と思えば分かりやすいと思います。)

このような時は「文字列の折り返し」を指定します。Word 上で、図や図形を選択する と、「図ツール」の「書式」タブが現れます。そこで「文字列の折り返し」メニューから適 当なものを選択します。

文字列の折り返し(レイアウト)の種類は以下の通りです。 一般的には、「上下」「行内」「四角」「外周」「前面」が良く使われます。

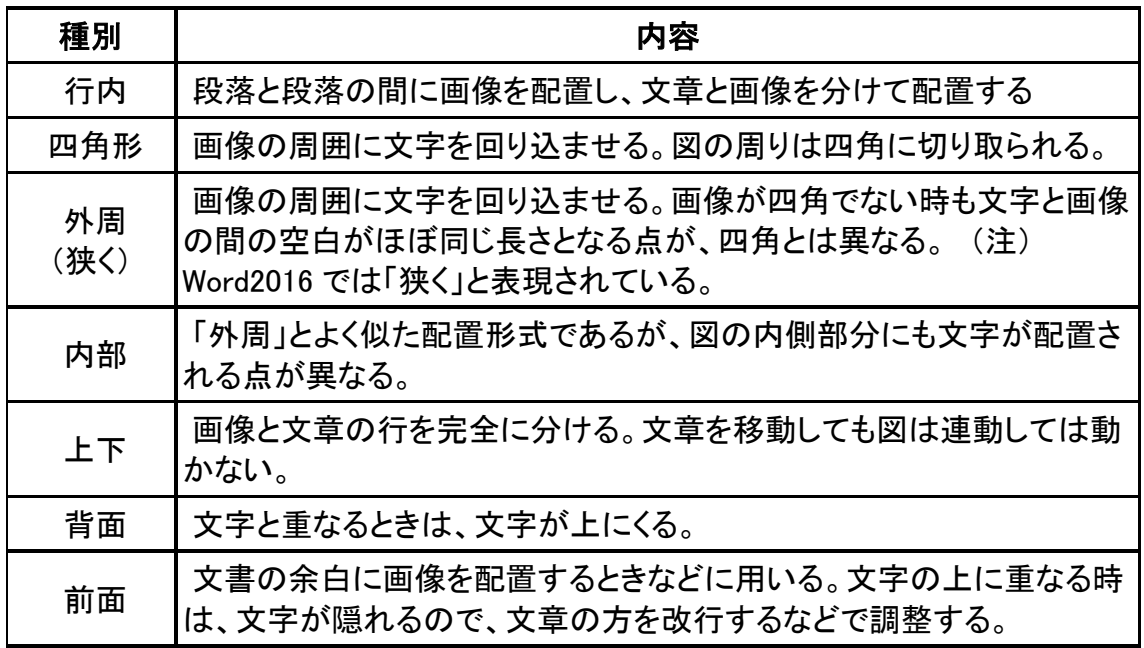

## 画像ファイルとして保存する

Windows のアクセサリとして備わっている「ペイント」ソフトを立ち上げ、Excel で描画 した図形を貼り付けた上で、形式を「png」、「gif」あるいは「jpeg(jpg)」を指定して保 存します。

これらのファイル形式のものは Web ページにアップロードすることができます。

ビットマップ形式は Web ページで使えないので避けた方が良いでしょう。

透明化(透過)

Web ページなどでは、画像の回りなどの不要部 分を切り捨てて、背景を活かしたいということが よくあります。

画像の一部を透過する方法はいろいろあります が、Windows に備わっているペイントにはその 機能がなく、何らかのソフトや Web 上で提供さ れてるツールを利用せざるを得ません。

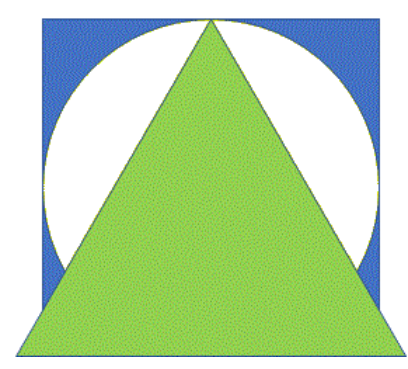

透過 PNG 画像の例(円の中と周りを透過)

(ネットで検索すると、Excel とペイントの組み合わせで透明部分を含む gif ファイルが 作成できるようですが、操作が複雑すぎるように思います。)

参考までに、筆者は「手軽に透明 PNG」という無料で提供されているソフトを利用して います。操作方法は簡単で、仕上がりも問題ありません。ご興味のある方は、ネットで 検索して、ご活用ください。